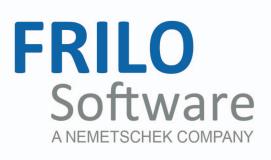

# <span id="page-0-0"></span>ST10 - Bolted Beam-to-Column Connection

FRILO Software GmbH www.frilo.com info@frilo.com Software Version 3/2013 As of 20/12/2013

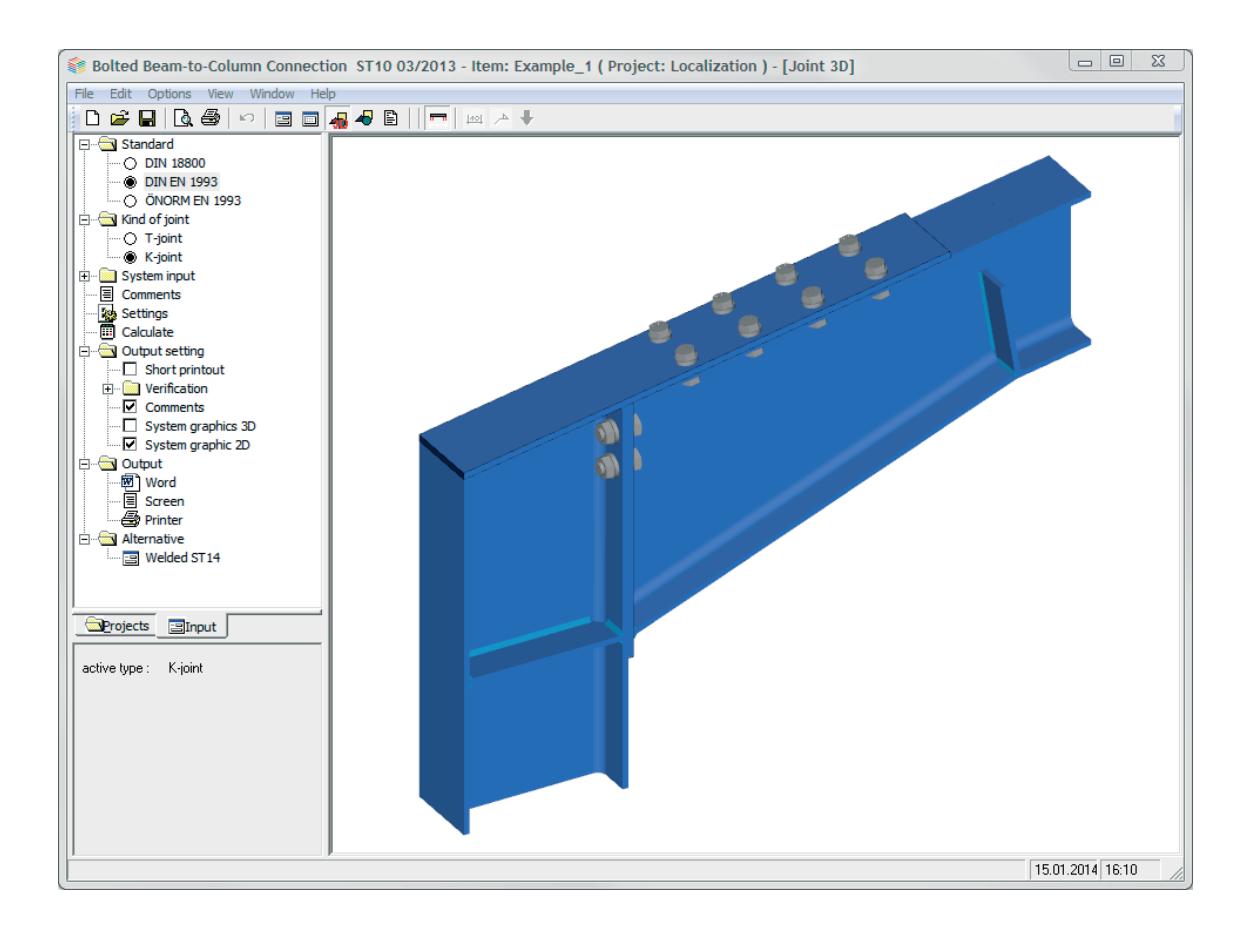

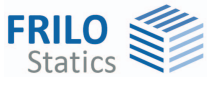

# ST10 - Bolted Beam-to-Column Connection

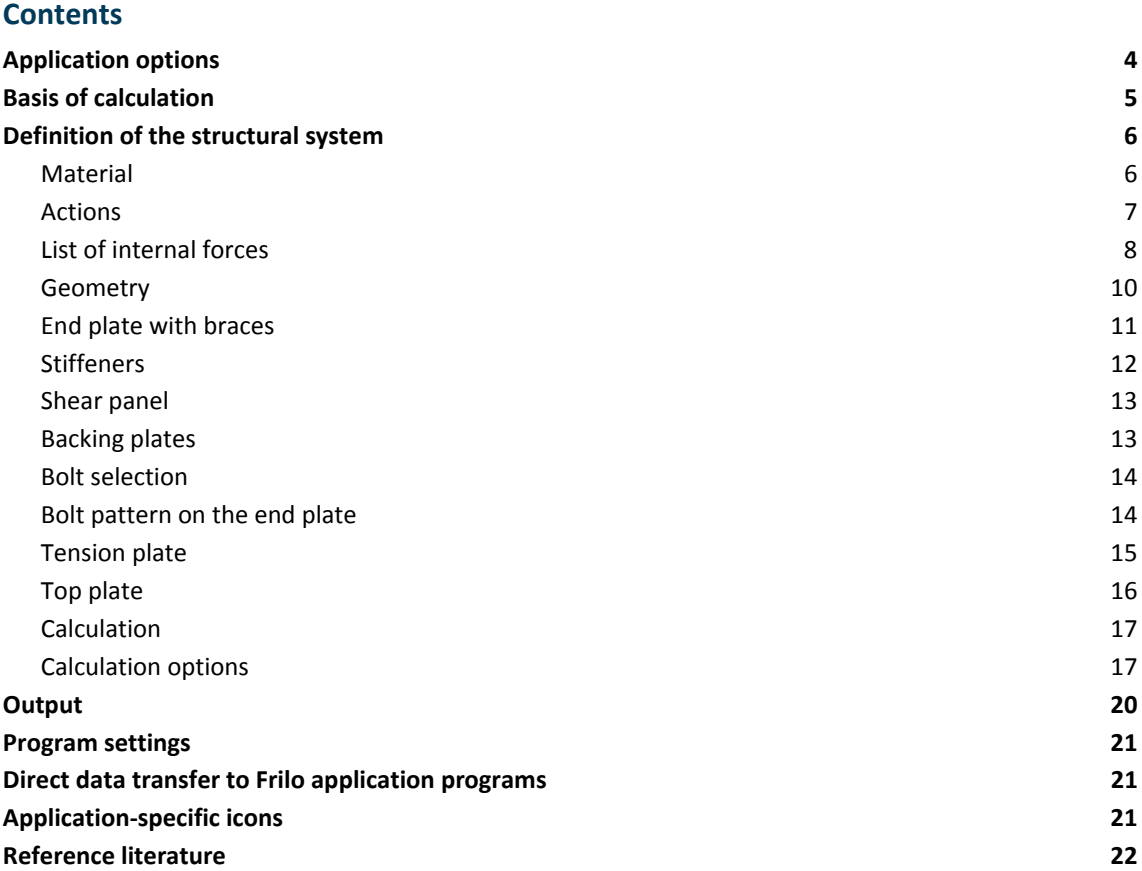

Further information and descriptions are available in the relevant documentations:

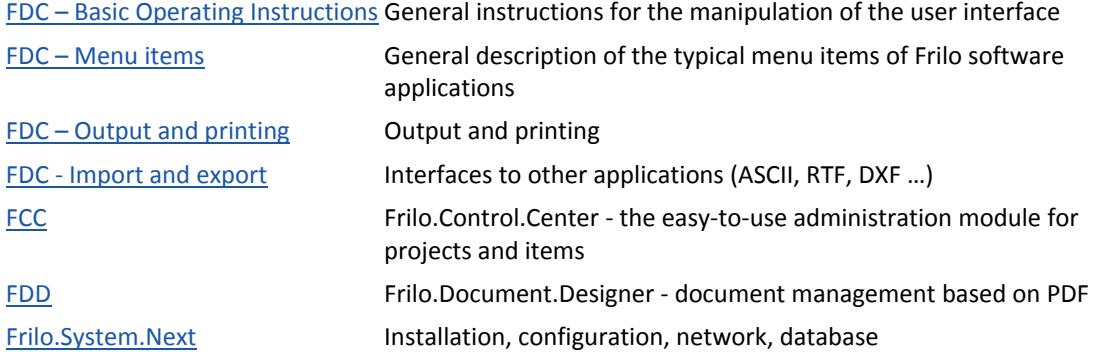

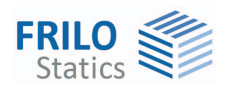

# <span id="page-3-0"></span>**Application options**

ST10 is a software application for the calculation of screwed steel frame joints resistant to bending.

The application program performs the required verifications concerning the structural safety and the welded connections in accordance with the following standards.

#### **Available standards**

- **DIN EN 1993**
- ÖNORM EN 1993
- **DIN 18800**

#### **Component method**

Component model in accordance with the method stipulated in EN 1993-1-8.

The design resistance of the connection is determined under the assumption of a plastic distribution of the bolt forces. The internal forces can be determined with the help of the rotational stiffness of the connection calculated by the software.

#### **Structural system**

<span id="page-3-1"></span>You can verify typical variants of single-sided beam-to-column connections as T-joint and knee joints of double-T sections:

- T-joint with haunch on one or both sides (joint bracing) and inclined beam
- Knee joint with haunch on one side (joint bracing) and inclined beam
- Knee joint with welded/bolted tension plate in addition

You can increase the bearing capacity of the shear panel by applying diagonal stiffeners or a web reinforcement to one side. Web stiffeners can be fitted inside the column and also inside the beam, if joint braces have been defined.

#### **Calculation**

Various calculation methods are available depending on the configuration of the structural system:

 In accordance with the component method for optionally preloaded bolts fitted in two vertical rows and distributed variably over the connection height.

- EN 1993

- DIN 18800 (in accordance with DIN ENV 1993-1-1:1992 / A2; 1998)
- As per DSTV guideline (1984)\* (only in combination with DIN 18800) for flush/projecting end-plates with two or four rows of high-strength, preloaded bolts.
- In accordance with Schineis (only in combination with DIN 18800): Simplified calculation of bolted beam-to-column connections in "Der Bauingenieur", Magazine 12/1969 (Jg. 44); for non-preloaded bolts, arranged in two or more vertical rows and distributed evenly over the connecting height. A sufficient stiffness of the flanges and the end-plate is a prerequisite to this. The calculation is based on the elastic-elastic method and the end-plate is assumed to maintain its evenness in the deformation. From a pure practical point of view, it is impossible to identify the internal forces exactly because panel, plate and bar-type components act together. Therefore, the calculation should be considered as an approximation in each case.

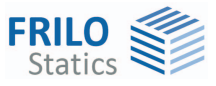

#### **Prerequisites for the application of the different calculation methods**

All methods assume a mainly static loading.

The verifications of the weld seams are based on the permissible limit weld seam stresses. In accordance with DIN 18800, the  $\alpha_w$  factor for the determination of the limit weld seam stress must be specified by the user for all steels except S235 and S355.

Specific application restrictions for the methods: → see [ST10 Basis of Calculation.pdf](#page-0-0)

#### **Loading (actions)**

You have to enter the design values of the internal forces N, My and Vz. The internal forces must result for the biggest part from static loads.

Alternating moments can be included.

Multiple combinations of actions can be entered via tables.

#### **Output**

The user can document the results in a well-structured, summarized or extensive output with the help of a customizable output profile.

Optionally, he/she can generate a graphic representation of the structural system and include additional text notes in the output.

# <span id="page-4-0"></span>**Basis of calculation**

The basis of calculation in the ST10 application program is described in the document  $\rightarrow$  [ST10 Basis of Calculation.](#page-0-0)

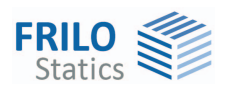

# <span id="page-5-0"></span>**Definition of the structural system**

First, select the standard and the type of connection, T-joint or knee joint.

*Note: A subsequent change of the connection involves the risk of data loss. The software takes over all suitable parameter settings, but when changing from T to knee, for instance, the upper joint bracing will be lost.* 

After this, define the geometry of the frame joint, its material and the internal forces.

#### **Combinations of internal forces**

If you want to calculate multiple combinations of internal forces in order to compare them, you can enter and handle them via the list of internal forces. To register the internal forces in the list, access the corresponding dialog via "Actions  $\triangleright$  [General....](#page-6-0)

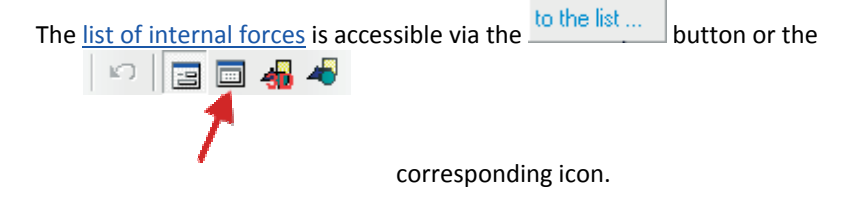

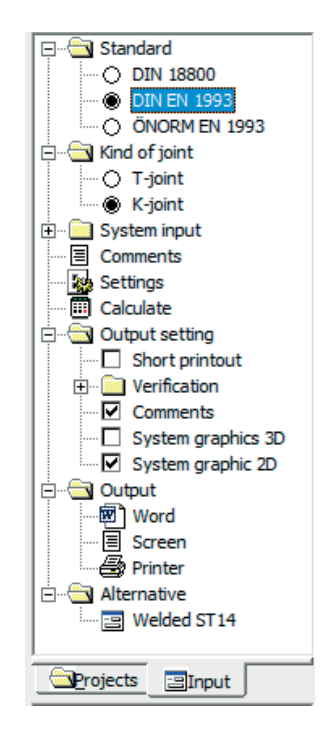

 $YM0 = 1,00$ 

### <span id="page-5-1"></span>**Material**

Select the structural steel grade or define a material via the "Free definition" option.

 $\gamma_M$  partial safety factor of the resisting side.

#### **Free definition / display of the material parameters**

 displays the material parameters allowing you to define the material parameters manually. DIN 18800: the  $\alpha_w$  factor of the permissible limit weld seam stress as per DIN 18800 P. 1 is set to 0.95 for S235 and to 0.8 for S355. For other steel grades, it must be entered by the user.

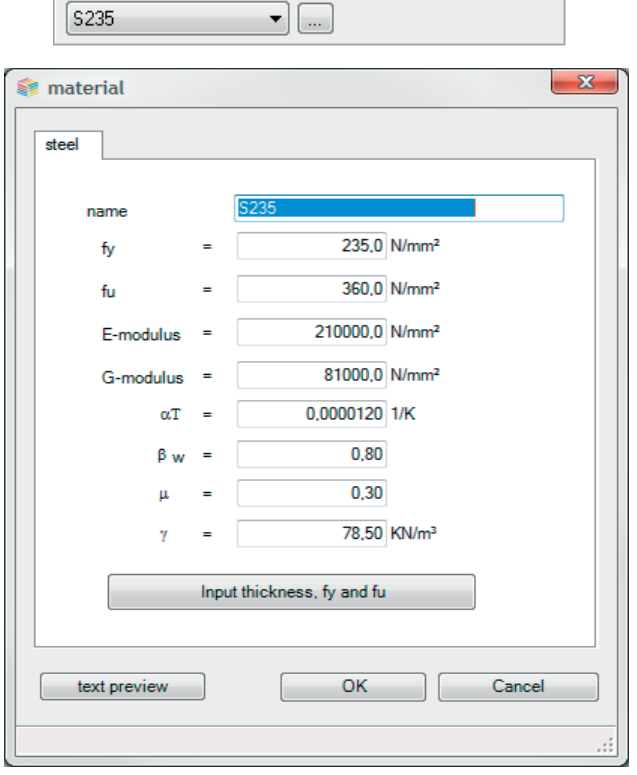

 $\overline{\phantom{a}}$ 

Material structural steel

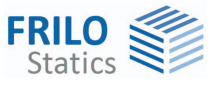

## <span id="page-6-0"></span>**Actions**

The design values of the actions (subscript d) in the connection are entered in this section.

**Nd** axial force transmitted in the direction of the defined centre line (depends on the reference point), positive if it produces tension.

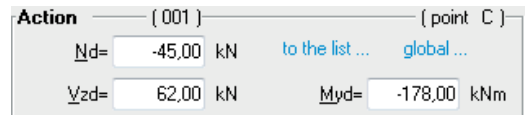

**Vzd** shear force perpendicular to the defined centre line (depends on the reference point).

**Myd** moment transmitted about the y-axis (positive, if it produces tension on the bottom side of the section)

#### **Advanced definition**

Activating the "General ..." button accesses a dialog for advanced settings.

In order to take the internal forces in the shear panel into account in a T-joint, the internal forces in the column must also be defined.

Reference point depending on the pre-condition, internal forces an be assigned to different reference points in the frame joint.

> T-joint internal forces in the column top apply in point A or E, internal forces in the beam act in one of the points A to D.

Knee joint internal forces applying to the frame joint act in one of the points A to D.

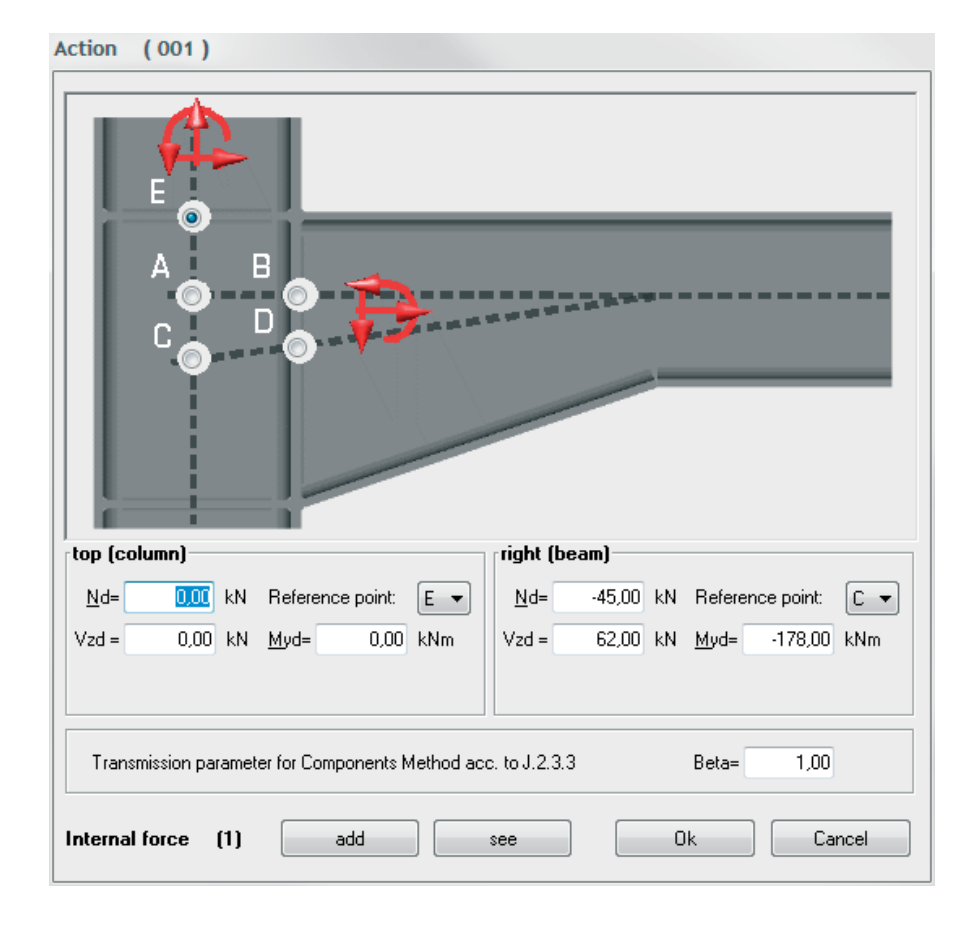

- A intersection of the column centre line with the beam centre line without haunch
- B intersection of the beam contact face to the column with the beam centre line – without haunch

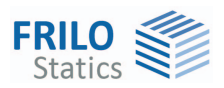

- C intersection of the column centre line with the beam centre line with haunch
- D intersection of the beam contact face to the column with the beam centre line – with haunch
- E intersection of the column centre line with the contact face of the shear panel on top

*Note: "Beam centre line incl. haunch" refers to the angle bisector of the haunch outline.* 

Sign convention:

In the dialog graph, the positive direction of the internal forces is displayed.

List of internal forces:

In the lower area of the dialog, the current number of given combinations of internal forces is indicated in brackets.

Add: inserts the entered internal forces directly into the list.

Display: display the list of internal forces (calculate, maximum value, find, delete)

# <span id="page-7-0"></span>**List of internal forces**

The list of internal forces allows you to handle any number of combinations of internal forces for the defined structural system in a table.

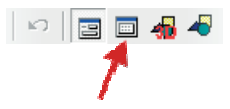

Click on the list of internal forces icon or the "Display" button in the Actions [General...](#page-6-0) dialog, to display the list.

#### Internal force list [2]

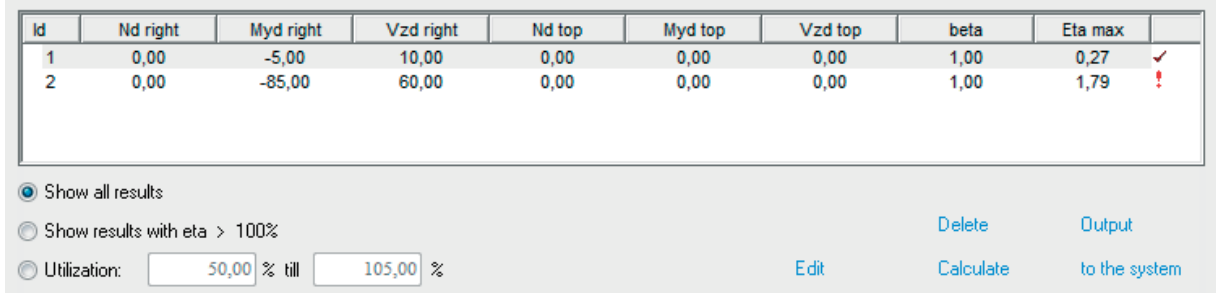

#### **Sorting the list**

By clicking on the column title, you can sort each column in ascending or descending order.

#### **Displaying results**

Three options are available to customize the results and the combinations of internal forces to be displayed:

- all combinations of internal forces
- all combinations of internal forces with a utilization greater than 100 %
- all combinations of internal forces with a maximum utilization within user-defined limits (in per cent). Maximum utilization in this context means the maximum loading rate from all verifications. To display all sections with a utilization greater than the specified lower limit, enter 0.0 in the box for the upper limit (behind to).

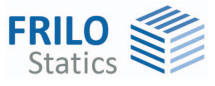

#### <span id="page-8-0"></span>**Editing of the list of internal forces - interactive table**

Activate the "Edit" option to access the table listing the internal forces. You can edit the defined combinations of internal forces in the table and add additional ones.

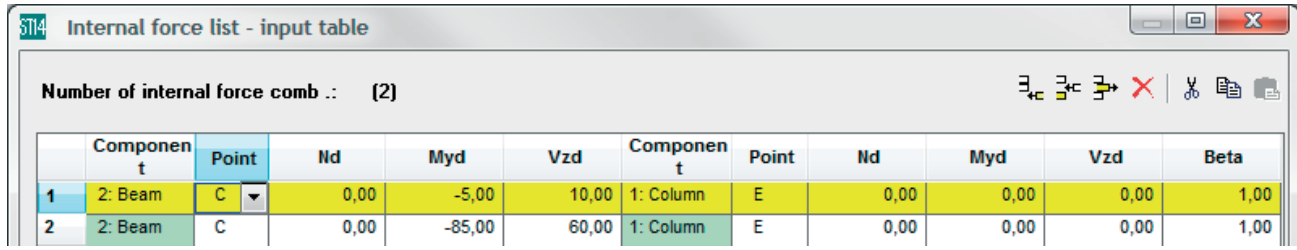

The available table columns (internal forces) depend on the defined structural system.

#### **Delete**

Activating the "Delete" option deletes the currently selected combinations of internal forces.

*Multi-selection: Pressing the Shift or Ctrl key while selecting rows allows you to select several combinations of internal forces at a time.* 

#### **Calculation**

Activating the "Calculate" option launches the recalculation for all cross sections.

#### **Output**

Click on the "Output" button to display the results of the selected sections on the screen. You can select several sections by using the functions described above.

If you make no further selections, the combinations of internal forces in the currently active row are put out - not to be confused with the combination of internal forces entered in the system definition section!

The number(s) of the combination(s) of internal forces is/are added to the output.

#### **Add to structural system**

In order to transfer the selected internal forces (active row) to the definition dialog, click on "Transfer to structural system" or double-click on the corresponding combination of internal forces.

![](_page_9_Picture_0.jpeg)

![](_page_9_Picture_1.jpeg)

### <span id="page-9-0"></span>**Geometry**

#### **Defining cross sections for columns/beams**

Clicking on one of the section buttons (see ill. on the right) accesses the dialog for the selection or definition of a cross section.

You can define cross sections by specifying their dimensions or by selecting them from a list of standard steel shapes.

Available are double-T sections as per DIN and a series of special double-T sections make ARBED.

 $\rightarrow$ See also the document [Selecting/Defining Cross Sections](#page-0-0)

![](_page_9_Figure_8.jpeg)

beam section and the horizontal line in degrees.

**Beam inclination** angle between the centre line of the

**End plate/bracing** 

 Access the dialog for the definition of the end plate at the beam contract face as well as of the haunch or joint bracing.

 $\rightarrow$  See the chapter [End plate and braces](#page-10-0).

 A haunch can be defined with cranked chord or, in addition, with a continuous chord in the beam in the sense of a joint bracing. You can define additional stiffeners in the beam member at the chord end to ensure resistance against deflection forces.

**Stiffeners** column bracing by rib stiffeners at the upper and lower beam flanges,  $\rightarrow$  see the chapter [Stiffeners](#page-11-0).

**Shear panel** bracing of the shear panel  $\rightarrow$  see the chapter [Shear panel](#page-12-0).

**Backing plates** reinforcement of the column flange  $\rightarrow$  see the chapter **Backing plates**.

#### **Only for knee joints:**

![](_page_9_Picture_248.jpeg)

![](_page_10_Picture_0.jpeg)

### <span id="page-10-0"></span>**End plate with braces**

#### **End-plate connection**

![](_page_10_Picture_199.jpeg)

![](_page_10_Picture_200.jpeg)

**aF** thickness of the weld seam on the end plate in the area of the beam web.

#### **Beam top side (only with T-joints)**

Selection of the type of bracing in the beam area on top. Joint braces can be defined without chord, with chord and with cranked chord.

#### With gusset plate

![](_page_10_Picture_201.jpeg)

- **h height of the bracing measured on the column**
- **s** thickness of the bracing plate

With gusset plate with chord (additional data-entry fields)

![](_page_10_Picture_202.jpeg)

#### With cranked chord

**l**, **h** and **stiffeners in the beam** as with "Gusset plate with chord".

#### **Beam bottom side**

Selection of the bracing type in the beam area on bottom. The parameters to define correspond to those of the bracing on top.

With a symmetrical connection, only the upper bracing is defined. The values of the lower bracing are derived automatically from the top bracing.

**Bolt geometry** [bolt selection](#page-13-0) and definition of the [bolt pattern](#page-13-1).

awf

![](_page_11_Picture_1.jpeg)

### <span id="page-11-0"></span>**Stiffeners**

The illustration shows the stiffener dimensions as they are used in the software, t = stiffener thickness. A short description of each data-entry fields is displayed in the status line (on bottom left).

![](_page_11_Picture_148.jpeg)

![](_page_12_Picture_0.jpeg)

### <span id="page-12-0"></span>**Shear panel**

Select the corresponding option to reinforce the shear panel with a web plate on one side or diagonal stiffeners on both sides.

#### **Web reinforcing plate**

![](_page_12_Picture_169.jpeg)

For the calculation in accordance with the component method, the following options can be set:

#### **For tension on top and bottom**

The required height and projection of the web plate are

determined for the design situation tension on top as well as for simultaneously applying tension on the bottom of the connection: typical for internal force combinations with positive and negative moments.

#### **Only for tension on top**

The required height and the required projection of the web plate are calculated for the design situation 'tension on top of the connection' (negative moment My). With a positive My, i.e. tension on bottom, the web plate is not used!

#### **Only for tension on bottom**

Similar to "Only for tension on top", but for the design situation with a positive My, i.e. tension on bottom.

#### **Diagonal stiffeners on both sides**

**Thickness t** thickness of the stiffeners

*Tip: to delete a reinforcement, just untick the corresponding checkbox.* 

#### <span id="page-12-1"></span>**Backing plates**

Backing plates are fitted under all relevant tension-loaded bolts over the full available chord width.

Only the method based on the component mode takes these backing plates into account in the calculation. With other methods, backing plates have only a constructive function!

**All bolts** the required height and projection of the backing plates are determined for the design situation tension on top as well as for simultaneously applying tension on bottom of the connection: typical for combinations of internal forces with positive and negative moments.

#### **Only bolts with tension on top**

the required height and projection of the backing plates are calculated for the design situation 'tension on top of the connection' (negative moment My). With a positive My, i.e. tension on bottom, the backing plate is not used!

#### **Only bolts with tension on bottom**

similar to "Only for tension on top", but for the design situation with a positive My, i.e. tension on bottom.

The required height is determined in the calculation in accordance with the component model, or, with other methods, by the projection of 2 \* the bolt diameter over the outer bolt rows under tension.

#### **Shear field input**

![](_page_12_Picture_170.jpeg)

![](_page_13_Picture_1.jpeg)

#### <span id="page-13-0"></span>**Bolt selection**

The bolt sizes M12 to M36 are available for selection in the strength classes 4.6 to 10.9.

You can distinguish between raw bolts and fit bolts.

The internal hole clearance of raw bolts is between 0.3 and 2.0 mm, whereas that of fit bolts is between 0.0 and 0.3 mm based on the regular hole diameter.

The shear joint might take effect in the thread or in the bolt shaft.

*Note: When selecting the calculation model, you should consider the restrictions and limits of the applied method.* 

After you have entered the bolt type, the hole diameter is set to the regular hole diameter of the corresponding bolt size.

It can be edited and adjusted within the permitted range in the dialog associated to the bolt pattern.

The regular hole diameter of M16, for instance, is 17 mm for raw bolts

(internal hole clearance of 1.0 mm) and 17 mm for fit bolts (internal hole clearance of 0.0 mm).

![](_page_13_Figure_12.jpeg)

*Note: The characteristic values of the yield strength fybk and the tensile strength fubk are indicated by the strength class:* 

*fybk = (digit in front of the point) (digit behind the point) 10 N/mm* 

 $f_{ubk}$  = (digit in front of the point)  $\cdot$  100 N/mm<sup>2</sup>

e.g. *F-5.6 fybk = 300 N/mm2*

*fubk = 500 N/mm2*

#### <span id="page-13-1"></span>**Bolt pattern on the end plate**

**Parameters to define for the bolt pattern on the end plate in the beam-to-column connection** 

![](_page_13_Picture_199.jpeg)

- **V. rows** number of vertical bolt rows on one side (in the direction of the beam flange)
- **e** data-entry table for the spacing of the horizontal bolt rows in the direction of the beam web, measured from the top edge of the end plate downwards (vertical screw spacing). The currently active data-entry field is marked in the graphical representation.
- **e** data-entry table for the spacing of the vertical bolt rows in the direction of the beam flange, measured from the edge of the end plate towards the centre (horizontal screw spacing). The currently active data-entry field is marked in the graphical representation.

The arrangement of bolts that is actually considered depends on the connection configuration and the calculation method  $\rightarrow$  see the chapters Application options and also Basis of calculation.

![](_page_14_Picture_0.jpeg)

### <span id="page-14-0"></span>**Tension plate**

![](_page_14_Picture_184.jpeg)

#### **Explanations / permissible values**

Each value that you enter is checked for plausibility in regard to the following conditions:

- The permissible minimum bolt spacing must satisfy the following conditions:

$$
e_1 \qquad \qquad \geq 1.2 \cdot d_L
$$

- e  $> = 2.2 \cdot d_L$
- $e_2$  >= 1.2  $\cdot$  d<sub>L</sub>
- $e_3$  >= 2.4  $\cdot$  d<sub>L</sub>
- The total of all bolt distances perpendicular to the tension direction must be equal to the tension plate width *bz*.

 $e_2$  + (number of bolt rows - 1)  $\cdot$   $e_3$  +  $e_{2,Rest}$  = bz

![](_page_15_Picture_1.jpeg)

- The length of the tension plate must comply with the geometric parameter setting in the force direction:

 $e_1$  + ( nR - 1)  $\cdot$  e + hs + dp = lz

with: Iz length of the tension plate

- hs height of the column section (outer edge of flange)
- dp thickness of the end plate between the column and the beam
- Note: When you enter a value for  $e_1$  (e), compliance with this condition is checked and non*compliant values are adjusted automatically.*

*When you change the length lz subsequently, the difference is distributed evenly on the*  distances  $e_1$  and e.

- When defining  $d_L$ , an internal hole clearance of 0.3 to 2.0 mm for raw bolts and of 0.0 to 0.3 mm for fit bolts should be considered.

#### <span id="page-15-0"></span>**Top plate**

#### **Top plate geometry**

![](_page_15_Picture_167.jpeg)

![](_page_15_Picture_168.jpeg)

#### **Bolts**

The parameters of the bolt and the hole diameter correspond to the general parameters of the tension plate.

#### **Bolt pattern**

![](_page_15_Picture_169.jpeg)

#### **Explanations / permissible values**

 $\rightarrow$  See the chapter [Tension plate](#page-14-0)

![](_page_16_Picture_0.jpeg)

# <span id="page-16-0"></span>**Calculation**

The available options depend on the selected standard: selection of the calculation method (component method; in combination with DIN 18800: DSTV and Schineis in addition) and the most important [calculation options](#page-16-1) (click on "Further settings" to display all available calculation options).

| ∈Calculation-                               |                          | :Calculation                                   |                              |
|---------------------------------------------|--------------------------|------------------------------------------------|------------------------------|
| Method acc. to:                             | Components Method  _     | de additional tension check for beam flange    |                              |
| Set Vz at tension-free bolts only           |                          | Add. verification shear field acc. to Petersen |                              |
| Weld seam end plate full resistant designed |                          | for tension bot.:                              | Components Method  _         |
| $10.0 \, m$<br>$L$ , beam =                 | More options             | $10,0$ m<br>L,beam =                           | More options                 |
| $Maximum = 0.85$                            | Stiffening stress/flange | $Maximum = 1.00$<br>$\mathbf{r}$               | Weld seam-compression flange |

*EN 1993: T-joint dialog Knee joint dialog* 

#### **Knee joint**

If the members are connected with a tension plate, always the calculation model "knee joint with tension plate" is used if a negative My occurs. This calculation model is based on M. Schineis: "Vereinfachte Berechnung geschraubter Rahmenecken", in "Der Bauingenieur" Magazine 12/1969 (Jg. 44), see ST10 Basis of Calculation. Only for a loading situation with a positive My, i.e. tension on bottom, the calculation method selected in the design options is applied (EN 1993: component method, DIN 18800: component method or Schineis) with the associated calculation options.

### **Utilization η**

When you activate the 'Calculate' option in the Main menu or the Edit menu, the decisive utilization η is calculated for structural system in the current state. This might be required after changes of the defined system or the definition of a new system.

Areas where  $\eta > 1$  are colour marked in the system graph.

If the utilization of the structural system should be displayed immediately after each change in geometry, activate the option 'Recalculate after each change' in the menu *OptionsBolted beam-to-column connection settings*.

### <span id="page-16-1"></span>**Calculation options**

To access all calculation options of the component method, click on "Further settings".

#### **Axial force / EN 1993**

![](_page_16_Picture_122.jpeg)

![](_page_17_Picture_1.jpeg)

![](_page_17_Picture_141.jpeg)

#### **Verification ... with IAW**

The weld seams on the end plate are verified via the structural calculation of the global weld seam pattern, otherwise with the help of the respective partial internal forces.

![](_page_18_Picture_100.jpeg)

calculation method as per Schineis. Otherwise, the centre of compression is assumed in the web stiffener. The height of the compression zone between the end plate and the column is calculated by the software. The bolts must be distributed evenly over the height of the connection.

#### **Additional tension resistance verification…**

an additional simplified verification of the tension design resistance is performed in the beam chord and underneath the tension plate.

![](_page_19_Picture_0.jpeg)

die and Soutput setting  $\boxed{\blacksquare}$  Short printout **D** Verification ·⊠ Shear field  $\overline{\blacksquare}$  Ribs, load leading-in **Tension plate □** End plate

![](_page_19_Picture_1.jpeg)

# <span id="page-19-0"></span>**Output**

#### **Output profile**

The output profile allows you to define the scope and contents of data to be put out. Only the activated options are considered in the output scope. Depending on the context of the currently active connection variant, particular options might be disabled.

The scope of the output might be restricted by the selected calculation method.

![](_page_19_Picture_158.jpeg)

#### **Comments and graphical representation**

![](_page_19_Picture_159.jpeg)

**Screen** view of the output texts on the screen (without graphs).

**Printer** all data, verifications and graphics selected in the output profile are put out on the printer.

 $\rightarrow$  See also the document ["Output and Printing](#page-0-0)".

# <span id="page-20-0"></span>**Program settings**

Any changes of the settings in this dialog have an immediate effect on the defined structural system. If you set up a new item, however, the software goes back to the default settings. In order to set user-defined settings as defaults activate the button "As default".

## **Always recalculate**

 $\blacksquare$ 

-5.

Activate this option to make sure that the system is recalculated immediately after each change.

# <span id="page-20-1"></span>**Direct data transfer to Frilo application programs**

You can transfer the defined structural system to the ST14 application to further process it as a welded connection.

To do this, activate the corresponding menu item in the main menu (sub-item of "Alternative") or the option "Welded ST14" in the "Edit" menu.

# <span id="page-20-2"></span>**Application-specific icons**

In addition to the standard icons, each software application offers applicationspecific functions via additional icons and tool bars.

In these application program, the following icons are available in addition to the standard ones:

[List of internal forces.](#page-7-0) The list of internal forces allows you to handle any number of combinations of internal forces for the defined structural system in a table.

 3d representation of the column-to-beam connection (illuminated solid model). You can rotate the system in any direction with the help of the left mouse button.

**representation of the dimension lines, the legends and the internal forces. The icons are only** enabled if the graphic view is shown in full-screen mode, i.e. if the graphic icon is active.

![](_page_20_Picture_15.jpeg)

Standard

 $\bigcirc$  DIN 18800 **@ DIN EN 1993** 

![](_page_20_Figure_16.jpeg)

![](_page_20_Picture_17.jpeg)

Settings · 图 Calculate Output setting  $\boxed{\smash{\sim} \boxtimes\,}$  Short printout

![](_page_20_Picture_18.jpeg)

![](_page_21_Picture_1.jpeg)

# <span id="page-21-0"></span>**Reference literature**

- [1] DIN 18800, Fassung: November 1990.
- [ 2] Typisierte Verbindungen im Stahlhochbau, 2. Auflage. Deutscher Stahlbau Verband DSTV in Zusammenarbeit mit dem Deutschen Ausschuss für Stahlbau (DASt),. Stahlbau – Verlags GmbH, Köln 1984.
- [3] M. Schineis: Vereinfachte Berechnung geschraubter Rahmenecken, in "Der Bauingenieur" Heft 12/1969 (Jg. 44)
- [ 4] Petersen, Ch., Stahlbau, 2. Auflage, 1990, Vieweg & Sohn, Braunschweig/Wiesbaden
- [ 5] Petersen, Ch., Statik und Stabilität der Baukonstruktionen, 2. Auflage, 1982, Vieweg & Sohn, Braunschweig/Wiesbaden
- [ 6] J. LINDNER; J. SCHEER; H. SCHMIDT (HRSG.): *Stahlbauten. Erläuterungen zu DIN 18800 Teil 1 bis Teil 4 (Beuth Kommentare)*. Beuth, Berlin, Köln; Ernst & Sohn, Berlin 1993.
- [7] R.KINDMANN; M.STRACKE: Verbindungen im Stahl- und Verbundbau. 1. Auflage. Ernst & Sohn, Berlin 2003.
- [8] DIN ENV 1993-1-1:1992 / A2; 1998
- [9] Stahlbau Kalender 2005; 7. Jahrgang; Ernst & Sohn, Berlin 2005.
- [10] DIN ENV 1993 Teil 1-1: EuroCode 3: Bemessung und Konstruktion von Stahlbauten, Teil 1-1: Allgemeine Bemessungsregeln, Bemessungsregeln für den Hochbau; Ausgabe April 1993
- [11] DIN EN 1993, Dezember 2010
- [12] ÖNORM B 1993, Februar 2007